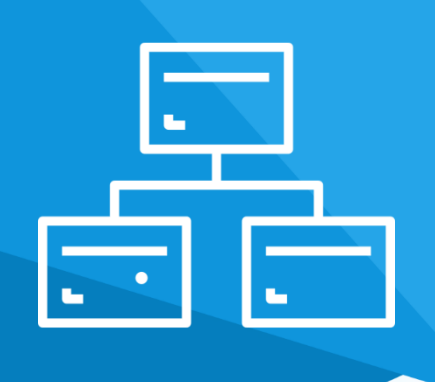

# **Aplikacja** Kategorie Obrazkowe

Instrukcja obsługi

(wersja instrukcji 2.211014)

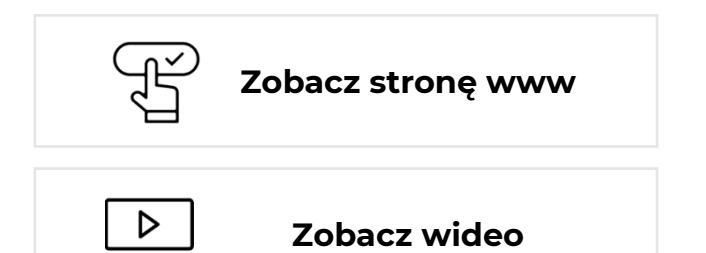

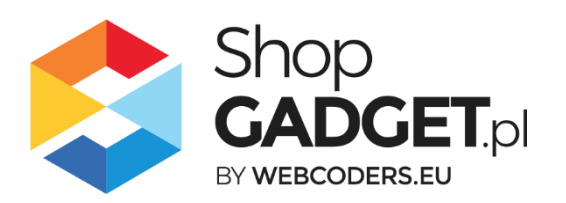

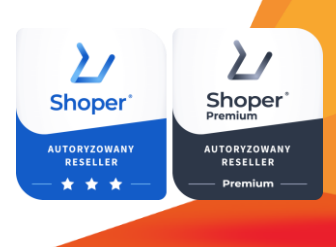

### Spis treści

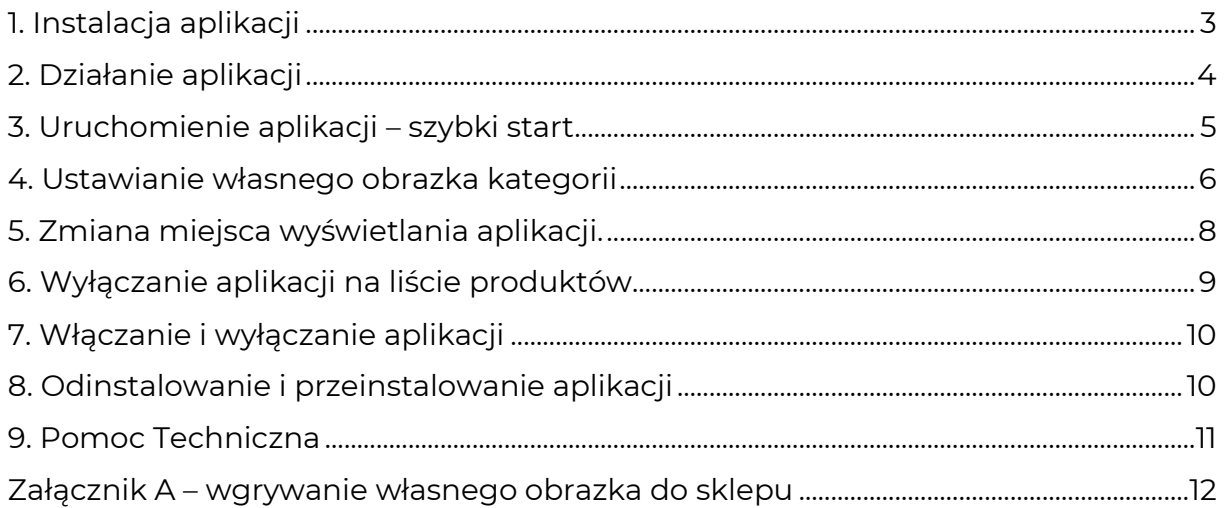

## Ustaw automatyczne płatności za aplikację

Jeśli aplikacja spełnia Twoje oczekiwania zachęcamy do korzystania z płatności cyklicznych za subskrypcję aplikacji. Dzięki temu rozwiązaniu zapewnisz sobie nieprzerwane działanie naszej aplikacji w Twoim sklepie. Opłaty są pobierane automatycznie z podpiętej karty płatniczej.

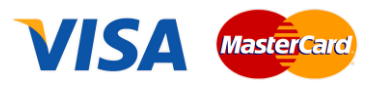

Płatności możesz skonfigurować w panelu administracyjnym własnego sklepu w Moje usługi w menu rozwijanym w prawym górnym rogu.

# Zaproponuj funkcję w aplikacji

Masz pomysł na nową funkcję lub ulepszenie? Daj nam znać w zakładce Pomoc > Zgłoszenia w aplikacji. Chętnie poznamy Twoje propozycje. Zrealizujemy je, gdy będzie taka możliwość.

# Zobacz inne nasze aplikacje

Już ponad 3000 właścicieli sklepów Shoper® przekonało się o skuteczności naszych rozwiązań. Jesteśmy od 2009 roku największym Autoryzowanym Resellerem Shoper® oraz producentem aplikacji i szablonów graficznych.

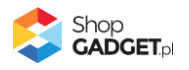

### 1. Instalacja aplikacji

Zaloguj się do panelu administracyjnego własnego sklepu (rysunek 1).

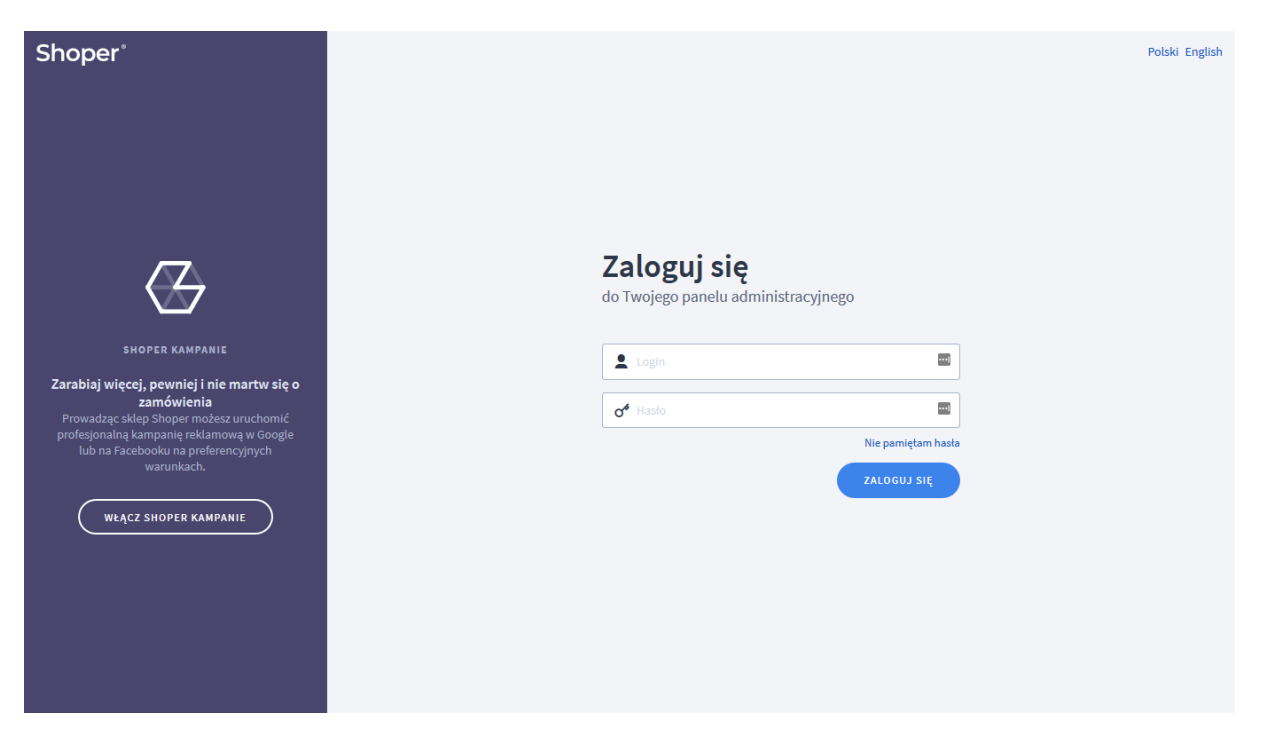

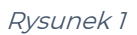

Kliknij w menu Dodatki i integracje > Aplikacje.

Kliknij przycisk Wybierz filtri wpisz "shopgadget".

Znajdź na liście aplikację **Kategorie Obrazkowe**.

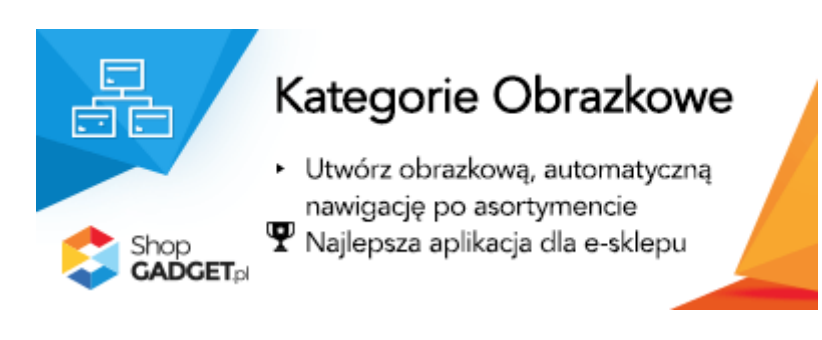

Rysunek 2

Kliknij przycisk Zainstaluj.

Postępuj wg instrukcji wyświetlanych na ekranie w celu instalacji aplikacji.

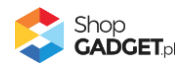

# 2. Działanie aplikacji

Aplikacja wyświetla na stronie głównej sklepu i na stronie kategorii (na liście produktów) kategorie wraz z obrazkami:

- Na stronie głównej sklepu wyświetlane są kategorie główne,
- Na liście produktów wyświetlane są podkategorie obecnie przeglądanej kategorii

Zobacz działanie aplikacji na YouTube: https://youtu.be/IOlGzd7DKQc

Domyślnie obrazkami reprezentującymi kategorie są zdjęcia produktów o najwyższym priorytecie w tych kategoriach. Obrazki można zmienić (rozdział 4).

### **Aplikacja po instalacji jest wyłączona (nie działa) i należy ją włączyć w ustawieniach (zobacz rozdział 3).**

#### **Ograniczenia, wymagania i limity**

• Aplikacja do działania wymaga aktywnego stylu w technologii RWD. Jeśli korzystasz z indywidualnego stylu (szablonu) graficznego może być konieczne dostosowanie stylu do działania z aplikacją – w tym celu skontaktuj się z autorem stylu.

Nie ma możliwości dostosowania aplikacji pod indywidualny styl.

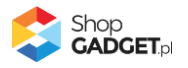

# 3. Uruchomienie aplikacji – szybki start

### **Włącz aplikację**

Przejdź w panelu administracyjnym do Dodatki i integracje > Moje aplikacje > Kategorie Obrazkowe.

Kliknij przycisk Konfiguracja.

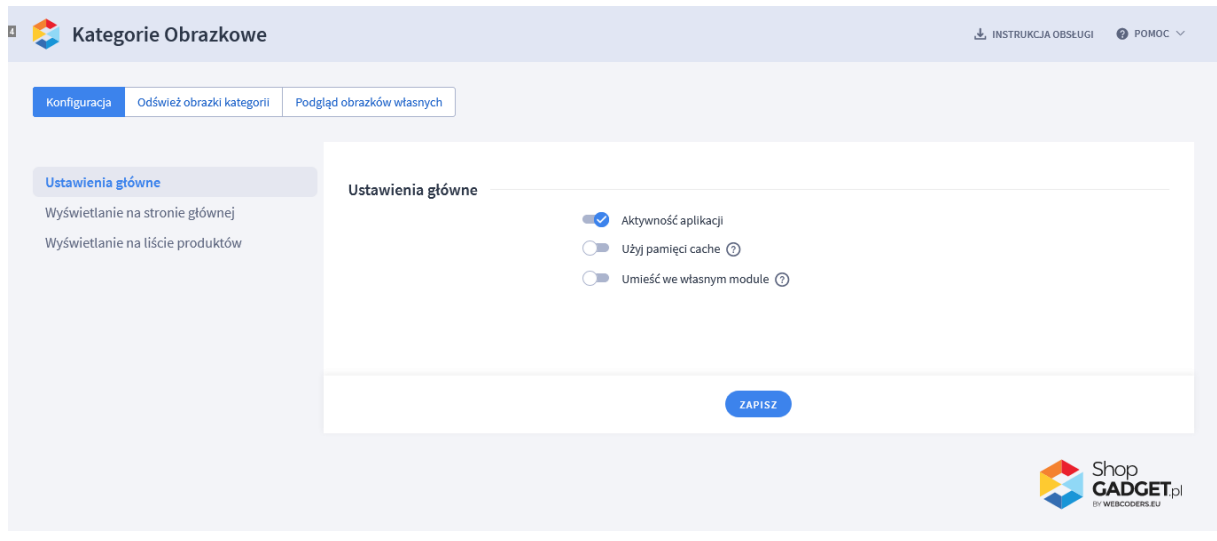

Rysunek 3

**Aktywność aplikacji** – pozwala włączyć i wyłączyć aplikację bez jej

odinstalowania.

Przełącz na włączona.

Kliknij przycisk Zapisz.

Aplikacja powinna już działać w Twoim sklepie. Przejdź na stronę główną sklepu i odśwież stronę w przeglądarce (Ctrl + Shift + R) – w górnej części sklepu powinna wyświetlić się aplikacja.

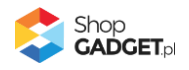

### 4. Ustawianie własnego obrazka kategorii

Domyślnie obrazek reprezentujący kategorię to obrazek produktu o najwyższym priorytecie znajdującym się w tej kategorii. Aby użyć własnego obrazka kategorii:

#### **Przygotuj obrazek**

W pierwszej kolejności przygotuj plik(i) graficzny które wykorzystasz jako obrazek kategorii, używając dowolnego programu do grafiki rastrowej, np. Paint.net.

- Rozmiar obrazka (minimum):
	- o 400 x 400 px dla formatu kwadrat
	- $\circ$  300 x 400 px dla formatu 3:4
	- $\circ$  400 x 300 px dla formatu 4:3
- Obrazek powinien być z rozszerzeniem "jpg"
- Nazwa pliku powinna być utworzona wg następującej reguły: stała fraza 'category' + podkreślenie '\_' + ID kategorii dla której ma być obrazek, np. '9' + rozszerzenie '.jpg'.

ID kategorii znajdziesz w danych podstawowych kategorii w sklepie.

Przykładowe nazwy plików: "category\_9.jpg", "category\_192.jpg".

Uwaga. Unikaj niewłaściwych nazw plików: nazwa ze spacją, nazwa z polskimi znakami; podwójne rozszerzenia, np. "obrazek.jpg.jpg".

#### **Wgraj obrazek do sklepu**

Przejdź w menu sklepu do Wygląd i treści > Wygląd sklepu > Obecny Szablon graficzny > Zakładka Stopka

W edytorze WYSIWYG kliknij ikonkę Wstaw/edytuj obrazek

W oknie, w polu Źródło kliknij przycisk Przeglądaj

Kliknij i przejdź do katalogu "images" (jeśli nie ma takiego katalogu należy go utworzyć: Jeden raz kliknij przycisk Create i wysuwanym menu Folder. W oknie w polu Name wpisz "images". Kliknij przycisk *Create*. Kliknij katalog images aby do niego przejść)

Jeden raz kliknij przycisk Create i wysuwanym menu Folder

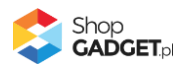

W oknie w polu Name wpisz "categories"

Kliknij przycisk Create aby utworzyć folder

Kliknij i przejdź do katalogu categories

Kliknij przycisk Upload

Techniką przeciągnij i upuść dodaj wszystkie uprzednio przygotowane obrazki

Po załadowaniu obrazków zamknij okna edytora przyciskiem Close.

Uwaga. Nie należy wstawiać żadnych obrazków do stopki sklepu – chodzi jedynie o wgranie plików do sklepu za pomocą edytora WYSIWYG.

#### **Odśwież cache aplikacji**

Aby nowe obrazki były widoczne w sklepie należy odświeżyć obrazki w aplikacji:

Przejdź w menu sklepu do Dodatki i integracje > Moje aplikacje > Kategorie Obrazkowe > Konfiguracja.

Kliknij zakładkę Odśwież obrazki kategorii

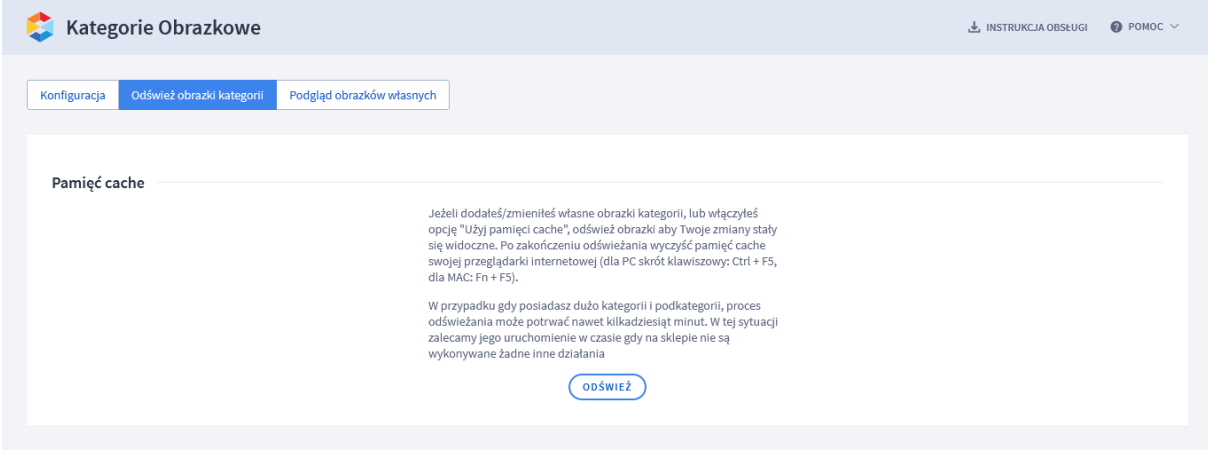

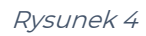

Kliknij przycisk Odśwież i zaczekaj aż aplikacja zakończy proces.

#### **Dostosuj format (kadr) obrazków**

W zależność od tego jakie są Twoje obrazki może zajść potrzeba zmiany formatu obrazków:

Kliknij Konfiguracja

Shop<br>**GADGET**<sub>P</sub>

Kliknij zakładkę Wyświetlanie na stronie głównej .

W opcji *Format obrazka* wybierz format odpowiedni do nowych obrazków.

Kliknij zakładkę Wyświetlanie na liście produktów.

W opcji Format obrazka wybierz format odpowiedni do nowych obrazków.

Kliknij Zapisz.

### 5. Zmiana miejsca wyświetlania aplikacji.

Kategorie obrazkowe domyślnie wyświetlają się na górze środkowej kolumny na stronie głównej i liście produktów. Aby zmienić miejsce wyświetlanie kategorii:

Przejdź do Wygląd i treści > Wygląd sklepu > Obecny Szablon graficzny > Zakładka Moduły Kliknij przycisk Dodaj moduł Wpisz w polu tytuł "Kategorie obrazkowe" Zaznacz Obramowanie na TAK Wpisz w polu HTML ID "moje\_kategorie" Kliknij przycisk Zapisz i wróć do listy Przejdź na zakładkę Strona główna i aktywuj jeśli nie jest aktywna Wskaż kursorem myszy na przycisk Dostępne moduły Użyj techniki przeciągnij i upuść aby umieścić przed chwilą utworzony moduł "Kategorie obrazkowe" w dowolnie miejsce w układzie sklepu. Przejdź na zakładkę Lista produktów i aktywuj jeśli nie jest aktywna Wskaż kursorem myszy na przycisk Dostępne moduły Użyj techniki przeciągnij i upuść aby umieścić moduł "Kategorie obrazkowe" w dowolnie wybrane miejsce Kliknij Zapisz Przejdź do Dodatki i integracje > Moje aplikacje > Kategorie Obrazkowe. Kliknij przycisk Konfiguracja Ustaw opcję Umieść we własnym module na włączone

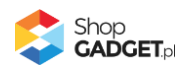

Wpisz w polu HTML ID modułu "moje\_kategorie"

Kliknij Zapisz

Aplikacja powinna się wyświetlić w miejscu w którym ustawiłeś moduł "Kategorie obrazkowe".

# 6. Wyłączanie aplikacji na liście produktów

Aby wyłączyć wyświetlanie Kategorii Obrazkowych na liście produktów wykonaj czynności z rozdziału 5, z tym że nie umieszczaj modułu "Kategorie Obrazkowe" na zakładce Lista produktów. Umieść moduł "Kategorie Obrazkowe" tylko w układzie strony głównej.

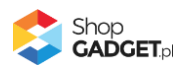

# 7. Włączanie i wyłączanie aplikacji

Aplikację można włączyć i wyłączyć w każdej chwili bez konieczności jej całkowitego odinstalowywania i ponownego instalowania. Aby to zrobić:

Przejdź do Dodatki i integracje > Moje aplikacje > Kategorie Obrazkowe. Kliknij przycisk Konfiguracja.

Aby włączyć aplikację ustaw opcję Aktywność aplikacji na TAK i kliknij Zapisz. **Aby wyłączyć** aplikację ustaw opcję Aktywność aplikacji na NIE i kliknij Zapisz.

### 8. Odinstalowanie i przeinstalowanie aplikacji

Jeśli nie korzystasz z aplikacji zalecamy całkowicie usunąć ją ze sklepu:

Przejdź do Dodatki i integracje > Moje aplikacje > Kategorie Obrazkowe.

Kliknij przycisk Odinstaluj aplikację i potwierdź klikając przycisk Tak.

W przypadku ponownej instalacji aplikacji, w przeciągu doby, konfiguracja aplikacji i dane NIE zostaną utracone.

Prawidłowe przeinstalowanie polega na odinstalowaniu aplikacji, odczekaniu około 2 minut w celu synchronizacji systemów i ponownym jej zainstalowaniu.

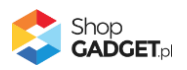

### 9. Pomoc Techniczna

Komunikaty techniczne, aktualne informacje na temat znanych nam problemów z działaniem aplikacji i sposoby ich rozwiązywania oraz najczęściej zadawane pytania (FAQ) znajdują się bezpośrednio w aplikacji – zakładka Pomoc (Rysunek 5).

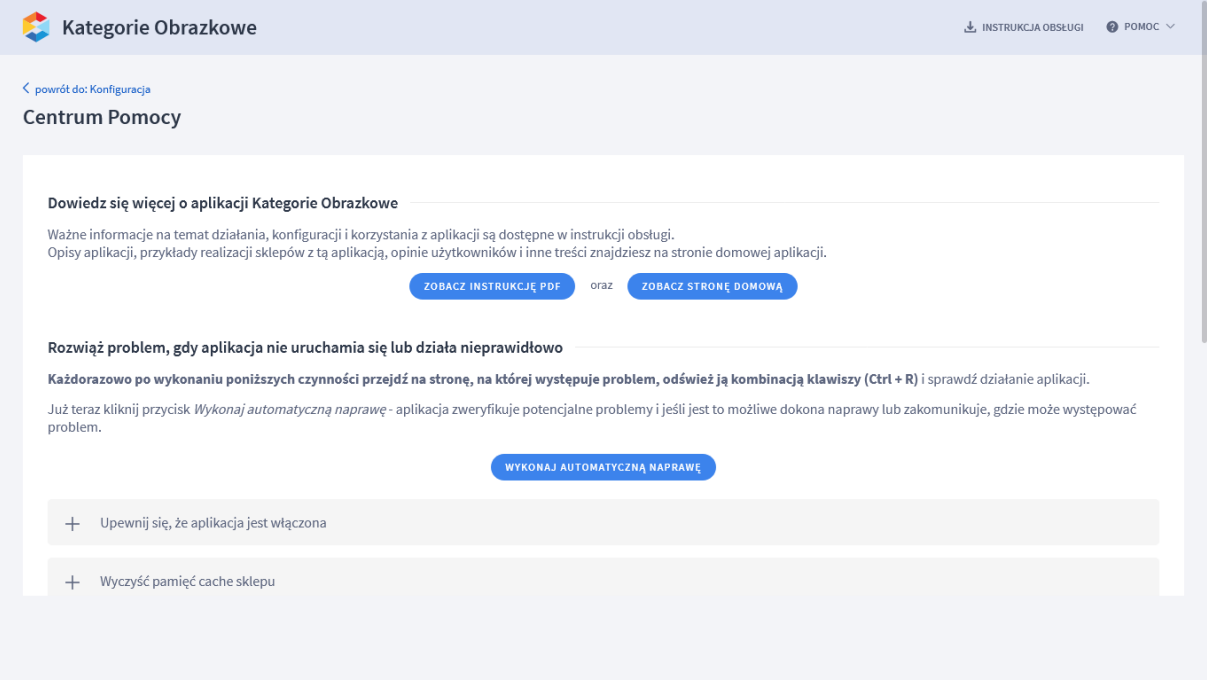

Rysunek 5

### **Gdy aplikacja działa nieprawidłowo kliknij przycisk Wykonaj automatyczną naprawę, następnie sprawdź działanie aplikacji.**

Jeśli problemy nadal występują najczęściej wynikają z zastosowania indywidualnych szablonów graficznych (modyfikacje oryginalnych plików sklepu), integracji własnych (błędy składni) i interakcji z aplikacjami firm trzecich.

### **Kontakt w sprawach technicznych możliwy jest wyłącznie za pośrednictwem zgłoszeń dokonywanych przez aplikację – przycisk Wyślij zgłoszenie.**

Po dokonaniu zgłoszenia, prosimy o cierpliwe oczekiwanie na kontakt z naszej strony. Odpowiedzi na zgłoszenia są zamieszczane również w aplikacji z powiadomieniami na email.

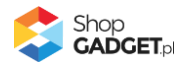

### Załącznik A – wgrywanie własnego obrazka do sklepu

Przejdź w menu sklepu do Wygląd i treści > Wygląd sklepu > Obecny Szablon graficzny > Zakładka Stopka

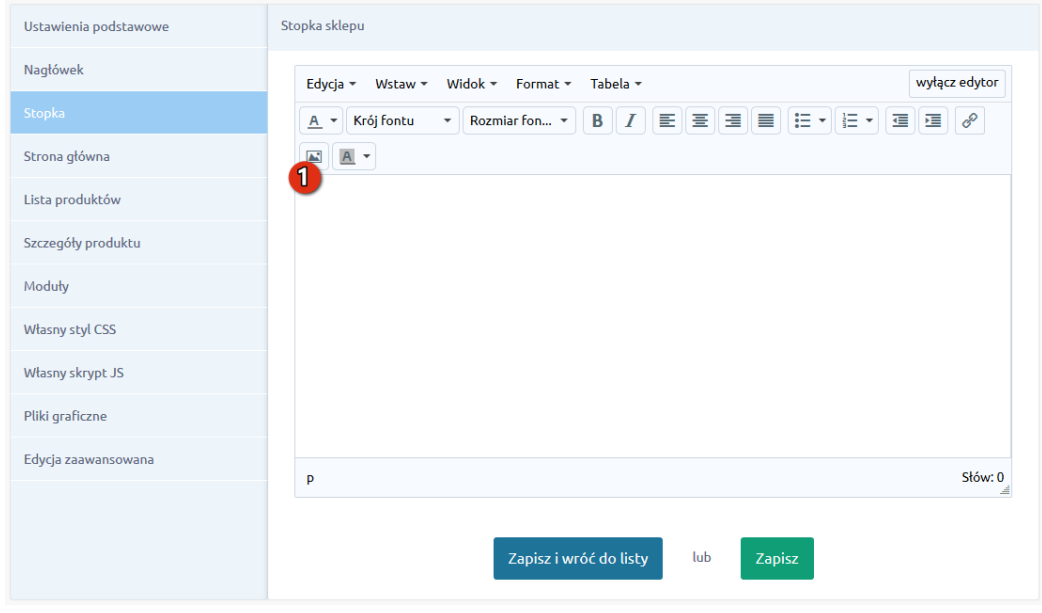

Rysunek A1

#### Kliknij Wstaw/Edytuj obrazek (Rysunek A1 opcja 1)

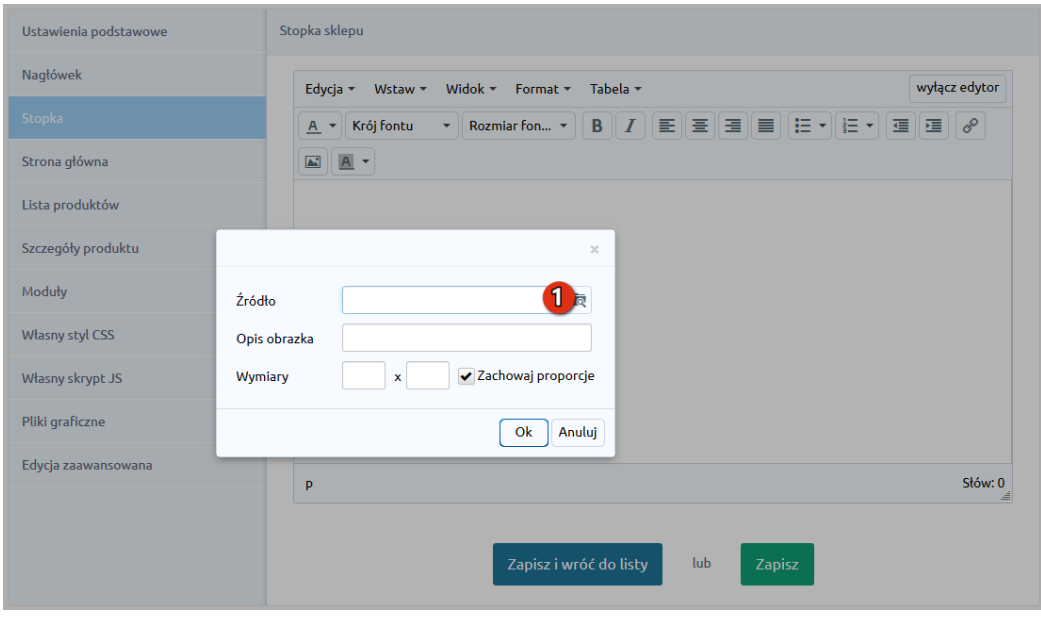

Rysunek A2

Kliknij Menedżer plików (Rysunek A2 opcja 1).

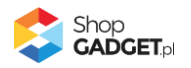

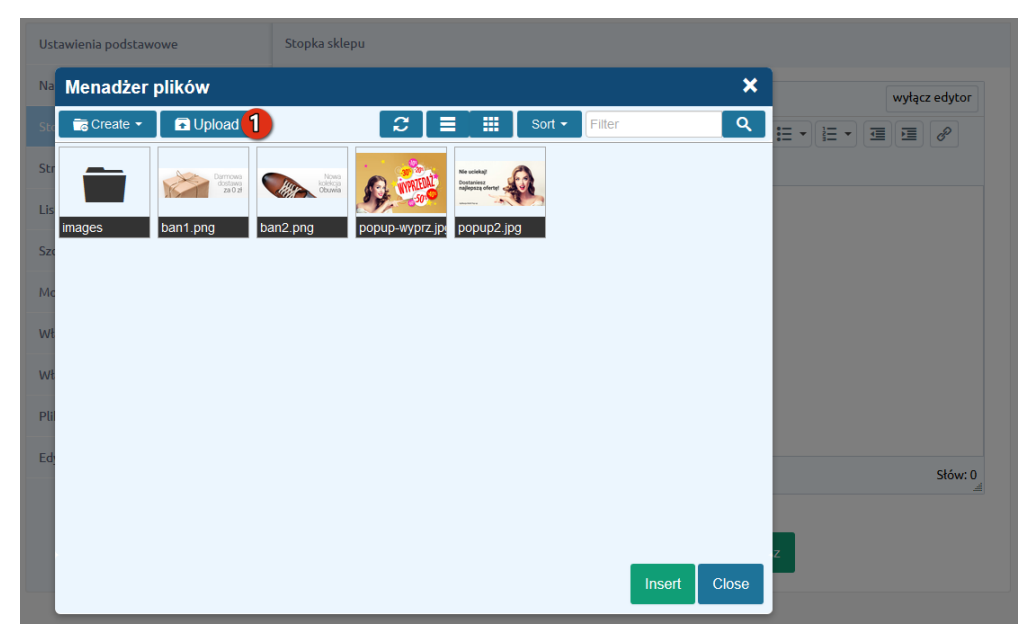

Rysunek A3

Kliknij Upload (Rysunek A3 opcja 1).

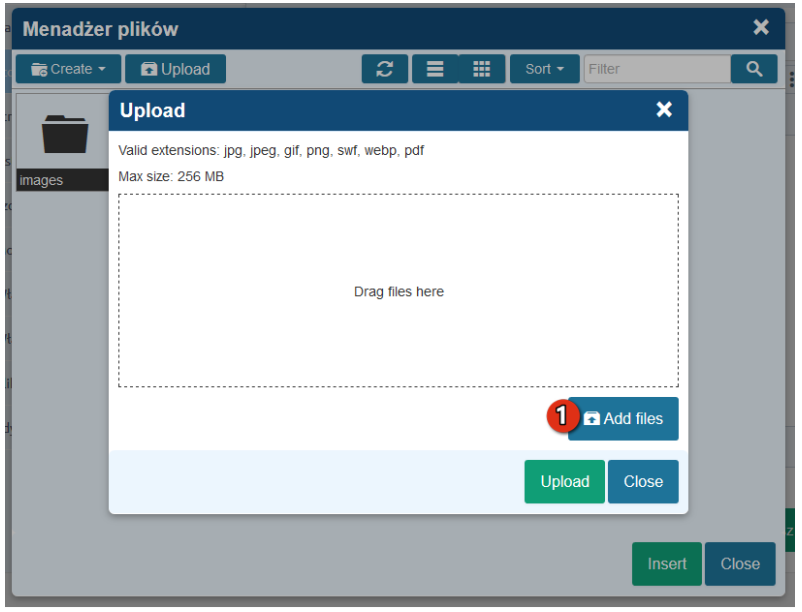

Rysunek A4

Kliknij Add files (Rysunek A4 opcja 1).

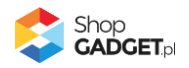

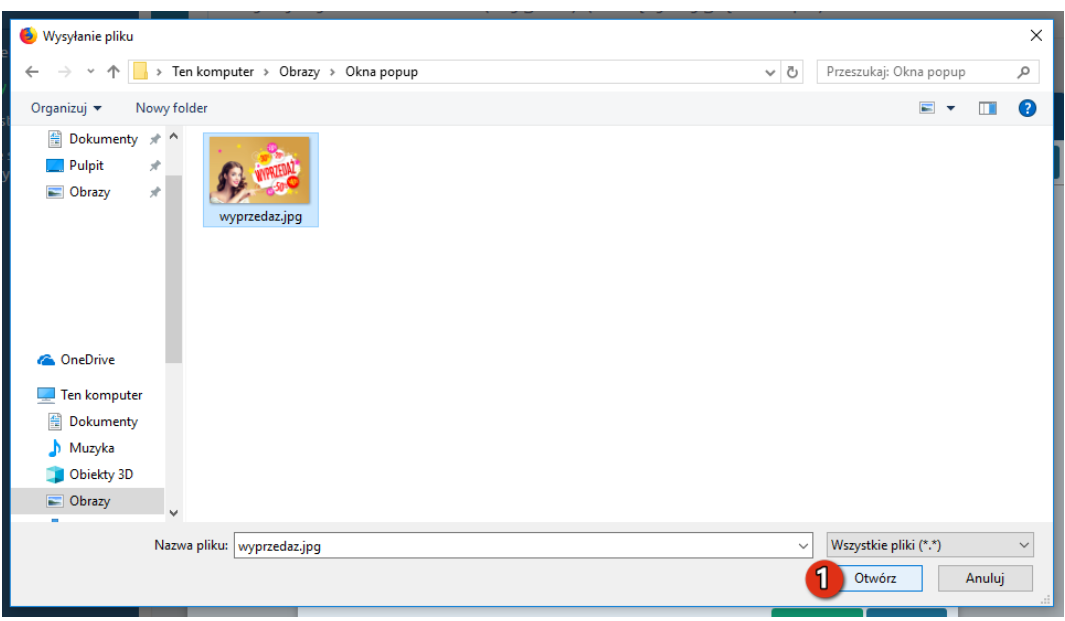

Rysunek A5

Wybierz plik ze swojego komputera i kliknij Otwórz (Rysunek A5 opcja 1).

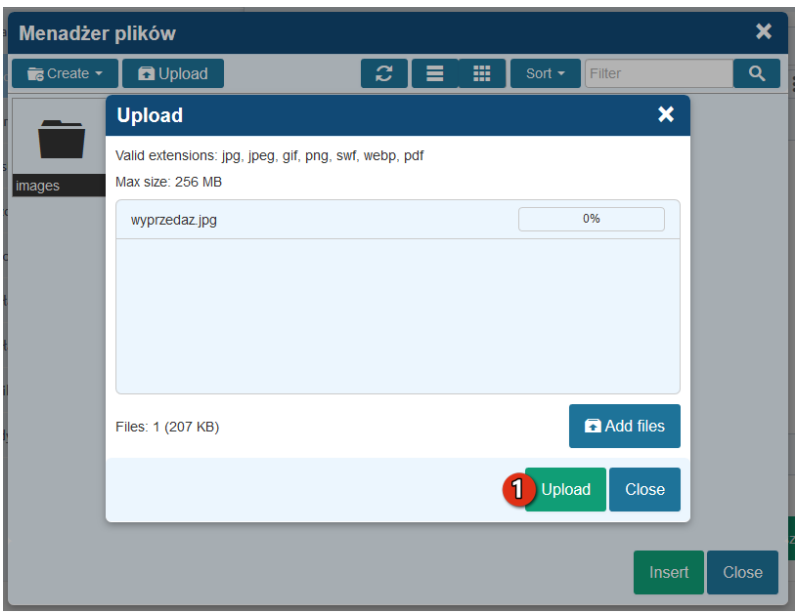

Rysunek A6

Kliknij przycisk Upload (Rysunek A6 opcja 1) i zaczekaj, aż plik zostanie przesłany do sklepu.

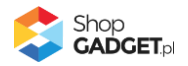

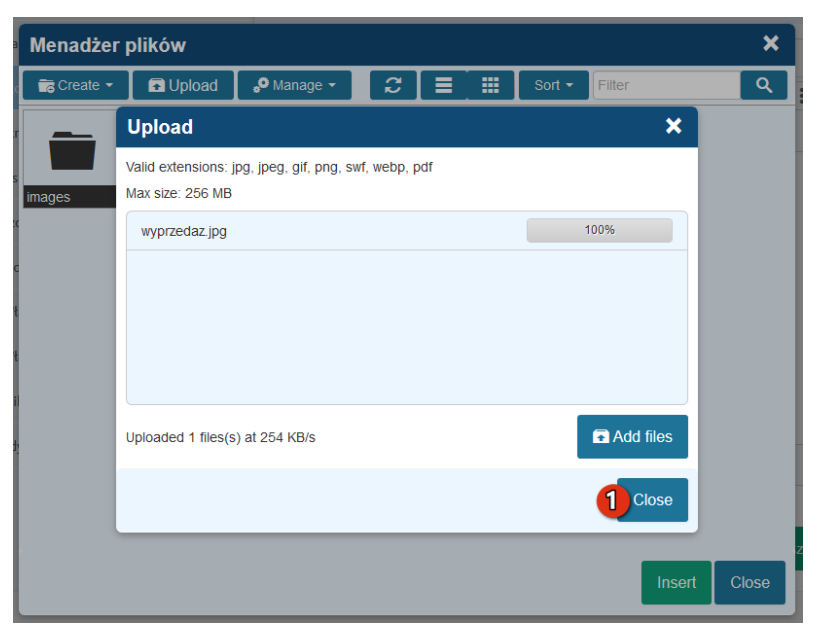

Rysunek A7

Kliknij przycisk Close (Rysunek A7 opcja 1).

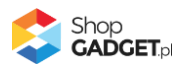

### Sprawdzone aplikacje, dzięki którym zwiększysz swoją sprzedaż

Chcesz by Twój sklep był jeszcze bardziej przyjazny dla klienta? Wyposaż go w aplikacje ShopGadget.pl. Aplikacje są to niewielkie programy rozbudowujące system e-commerce o dodatkowe funkcjonalności. Ich zadaniem jest wprowadzenie konkretnych interakcji między sklepem a klientem, które w końcowym efekcie mają na celu zwiększyć Twoją sprzedaż.

**Nasza aplikacja [Kategorie Obrazkowe](https://www.shopgadget.pl/shoper/kategorie-obrazkowe) zajęła pierwsze miejsce w konkursie "Najlepsza aplikacja dla e-sklepu", organizowanym przez Shoper® w 2016 roku.**

Strona **16** z **16**

Właścicielem marki ShopGadget jest WebCoders.eu Sp. z o.o. Właścicielem marki Shoper jest Shoper S.A.

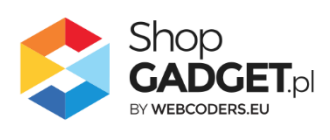

Instrukcja obsługi © 2021 - Wszelkie prawa zastrzeżone. WebCoders.eu Sp. z o.o.